# **Installing the Zen v15 Client Onto a Linux Computer**

A White Paper From

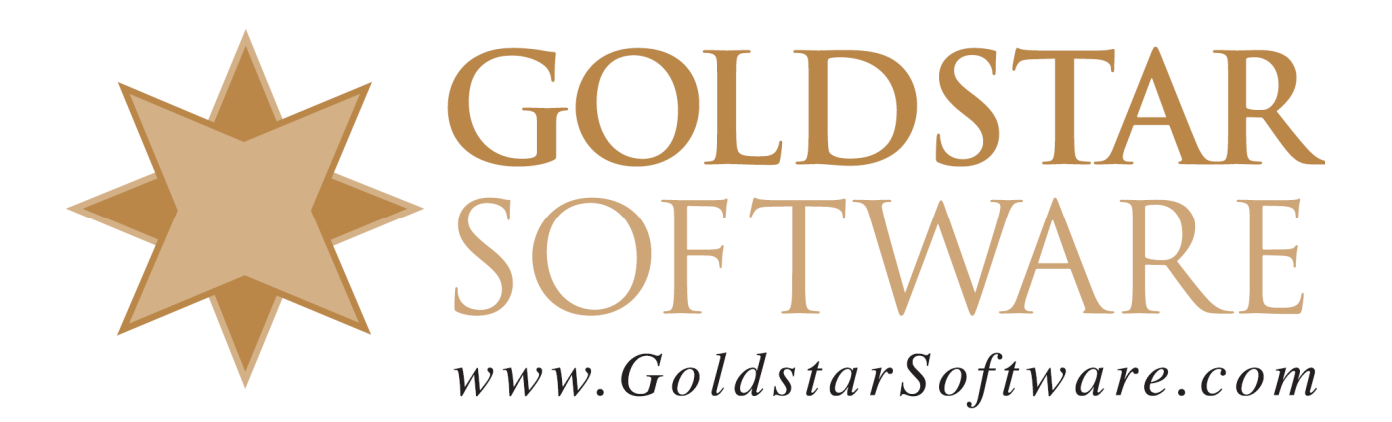

For more information, see our web site at **http://www.goldstarsoftware.com** 

#### **Installing the Zen v15 Client onto a Linux Computer Last Updated: January 2024**

The Actian Zen database engine (formerly known as Actian PSQL) supports a wide variety of application programming interfaces (APIs) to access the data. Some of these interfaces leverage the power of SQL to access your data, while others use a lower-level interface, commonly known as the Btrieve API to provide the needed performance and flexibility.

Whichever interface you use, you must first install the Zen Client onto the computer that will be running the applications. While the Windows installation is fairly straightforward, the Linux install does take a few more steps, so this paper was created to walk you through those steps.

# **Downloading and Installing the Zen Client**

The first piece you need (after installing the Linux OS, of course), is the Zen Client. The following steps will get the client components installed onto your Linux environment:

- 1) Go to https://esd.actian.com/product/Zen\_PSQL in a web browser.
- 2) In the boxes provided, select **Actian Zen (PSQL)**, **v15 SP2 Production,** and your Linux platform in the third box.

**Electronic Software Distribution** 

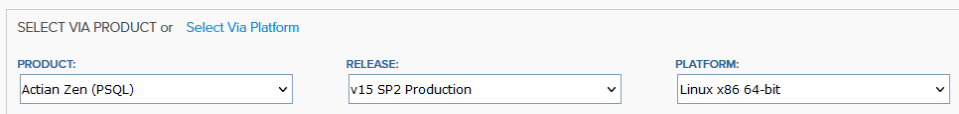

3) Scroll down and open up the link for **Zen v15 SP2 Production Enterprise Server, Cloud Server, Workgroup, Client**, then click on the Download button for the Zen Client. We are working with this version of the file for the purposes of this paper:

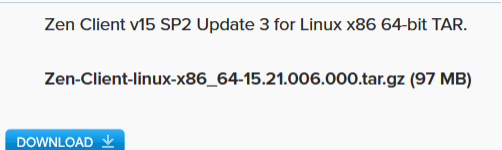

- 4) Open up a shell/terminal window to your system (either locally or remote).
- 5) Copy the file from the ~/Downloads folder to the /usr/local folder. *Note that your filename may be different as this download is updated, so adjust the commands accordingly*. *One handy feature of Linux command prompt is "tab completion", so you can just start typing and press the <Tab> key to complete the filename.*  **\$** cd ~/Downloads

**\$** sudo cp Zen-Client-linux-x86\_64-15.21-006.000.tar.gz /usr/local

- 6) Explode the Zen Client files using these commands: **\$** cd /usr/local **\$** sudo tar -zxf Zen-Client-linux-x86\_64-15.21-006.000.tar.gz
- 7) Change to the etc folder and perform the pre-install checklist using these commands: **\$** cd actianzen/etc **\$** sudo ./clientpreinstall.sh

This should show you "Passed" for all checks.

 Information Provided By **Goldstar Software Inc.**  http://www.goldstarsoftware.com

```
***** Checking current user rights...
Passed..
+++++ Checking for previous installs...
Passed...
+++++ Checking for running processes owned by user 'psql'...
Passed...
+++++ Checking for system dependencies...
Passed...
```
If anything fails, you should address those issues before continuing.

- 8) Complete the install using these commands: **\$** sudo ./clientpostinstall.sh
- 9) At the end of the process, you should see the message "Install has successfully completed."

### **Connecting the Zen Control Center to a Server**

Once you have the Zen Client installed, you should be able to access the **Zen Control Center** (assuming that you have a Linux environment with a GUI installed). This is most easily done from the newlycreated "zen-svc" account, which has no password, and to which you can jump to only from the root account. Here's how to do that:

- 1. From the terminal window, change to the root account, and then change to the zen-svc account: **user:/\$** su root (and provide password) **root:/#** su zen-svc
- 2. Launch the Zen Control Center: **zen-svc:/\$** zencc
- 3. Select the New Server option:

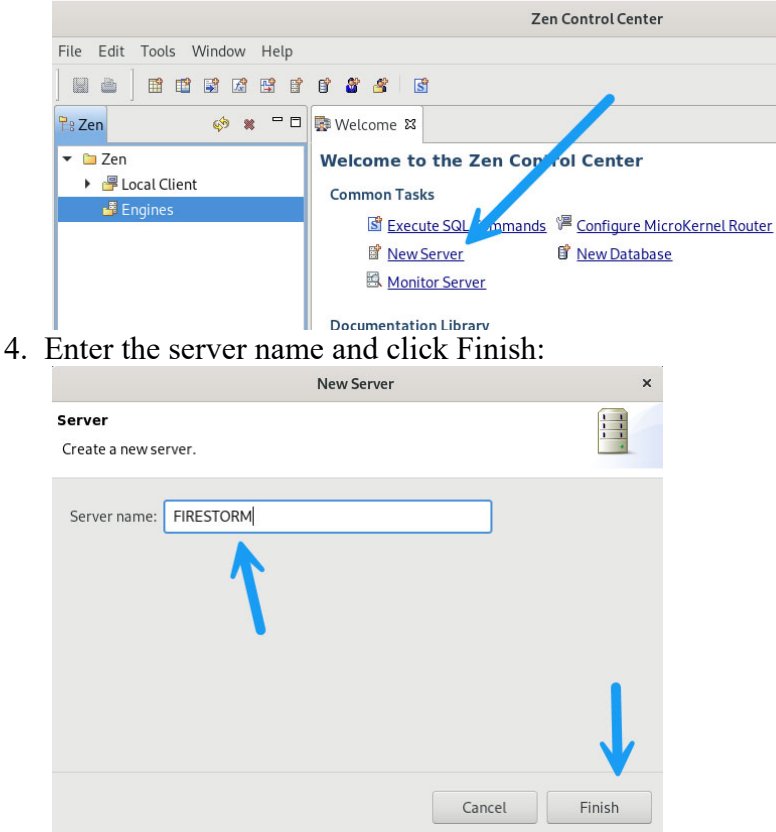

 Information Provided By **Goldstar Software Inc.**  http://www.goldstarsoftware.com

5. You should now be able to open up the server and see all of the databases registered on it.

# **Setting up an ODBC DSN**

If you are writing ODBC applications, then you may also need to create an ODBC DSN to simplify connectivity at the application layer. This is done from the **dsnadd** utility.

- 1. From the terminal window, change to the root account, and then change to the zen-svc account: **user:/\$** su root (and provide password) **root:/#** su zen-svc
- 2. Use the **dsnadd** tool to create your new ODBC DSN. This process requires that you know the name of the server and te named database on that server to which you need access, and that you have a DSN name already picked out. This command creates a DSN called "Demo" that points to the FIRESTORM server's DEMODATA database:

```
zen-svc:/$ dsnadd -dsn=Demo -host=FIRESTORM -db=DEMODATA
```
/usr/local/actianzen/etc/odbc.ini created

3. If you are familiar with the format of the odbc.ini file, then you can also modify it manually using your favorite text editor.

# **Testing the ODBC DSN**

The Zen Client automatically installs the **isql** tool, which can be used to test access to that server via the newly-created DSN.

- 1. From the terminal window, change to the root account, and then change to the zen-svc account: **user:/\$** su root (and provide password) **root:/#** su zen-svc
- 2. Run the isql tool and provide the DSN name:

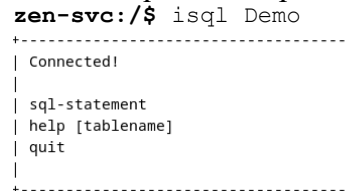

3. Enter a simple SQL statement, such as "select top 1 \* from Billing;" and it should run the statement for you and display something like this:<br> $s_{QL> select top 1 * from 8111ing}$ 

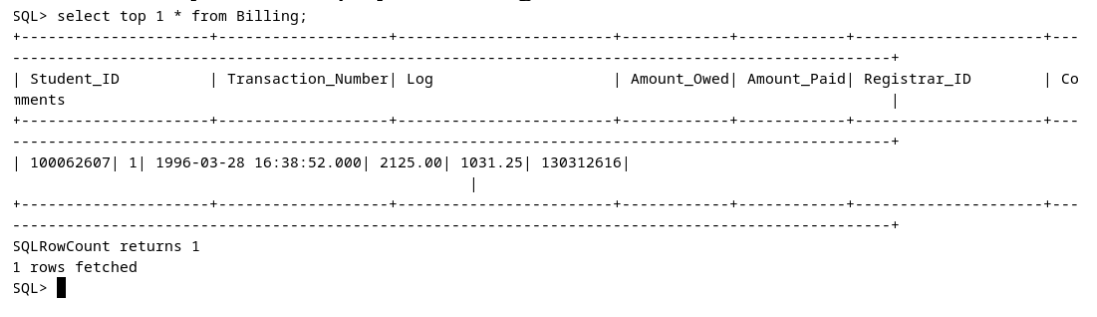

# **Finding More Help**

If you have other problems getting this to work, we urge you to contact Actian directly through their web forums at https://communities.actian.com/s/ for more help. If you need some additional handholding, Goldstar Software may be able to assist you as well. You can contact us at 1-708-647-7665 or via the web at http://www.goldstarsoftware.com.

> Information Provided By **Goldstar Software Inc.**  http://www.goldstarsoftware.com